**Ministerio de Economía, Hacienda y Finanzas** 

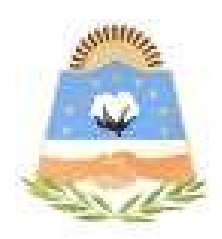

# **DIRECCIÓN GENERAL DE RENTAS**

**Provincia de Formosa**

## **APLICATIVO WEB DEL INSTITUTO DE PENSIONES SOCIALES**

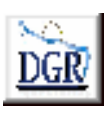

**V 1.00** 

**INSTRUCTIVO DE AYUDA** 

#### **OBJETIVO**

Esta **Ayuda** proveerá a los usuarios del Sistema, los lineamientos generales sobre el Aplicativo Web de Instituto de Pensiones Sociales de Formosa, facilitándole el uso del sistema, en cuanto al ingreso de cada uno de los datos solicitados, así como la manera de desplazarse dentro de los campos y ventanas. A través del mismo deberán informar, determinar, liquidar y pagar las obligaciones tributarias.

### ALCANCE

Comprende una breve descripción de las pautas generales y /o enfoque metodológico del aplicativo, y los procesos necesarios para la confección de:

- Declaraciones juradas mensuales, presentación y /o pago.

### **INTRODUCCIÓN AL SISTEMA**

#### **Métodos de acceso al Aplicativo Web de I.P.S. – Provincia de Formosa**

Para comenzar a operar la aplicación, se deberá ingresar al sitio oficial de rentas, http://www.dgrformosa.gob.ar/

Podrá acceder al aplicativo de dos maneras:

#### *Una manera:*

1- Con un clic del Mouse sobre la opción del Menú principal, DGR EN LINEA - IPS DDJJ, que se encuentra en el margen izquierdo de la ventana del sitio, según muestra la figura siguiente:

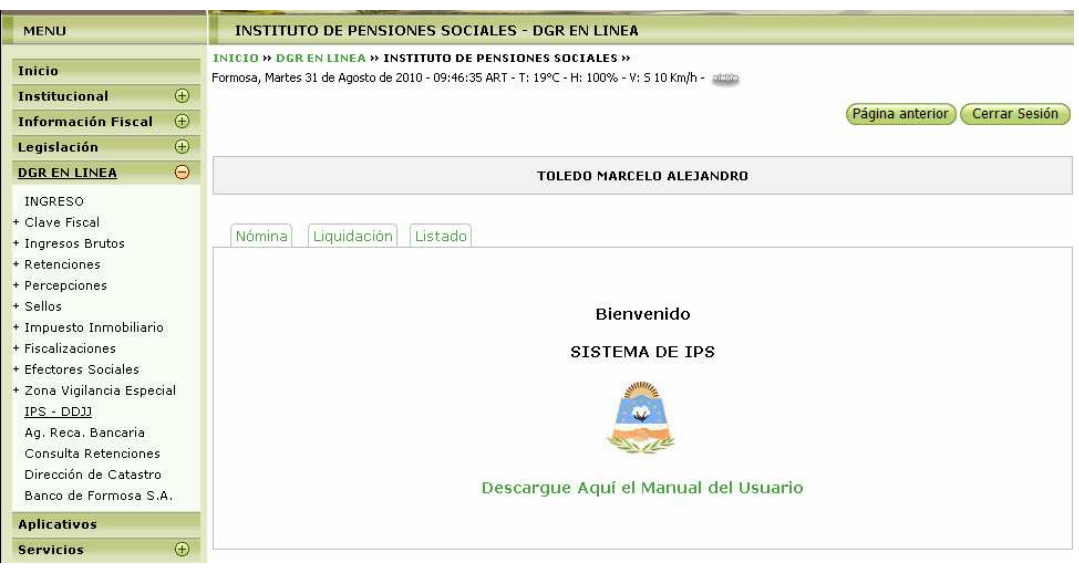

2- Ud. debe ingresar su Nº de CUIT y CONTRASEÑA.

#### *Otra manera:*

3- Con un clic del Mouse sobre la opción del Menú principal, DGR EN LINEA-INGRESO, que se encuentra en el margen izquierdo de la ventana del sitio, donde debe ingresar su Nº de CUIT y CONTRASEÑA, por consiguiente se verá la figura siguiente:

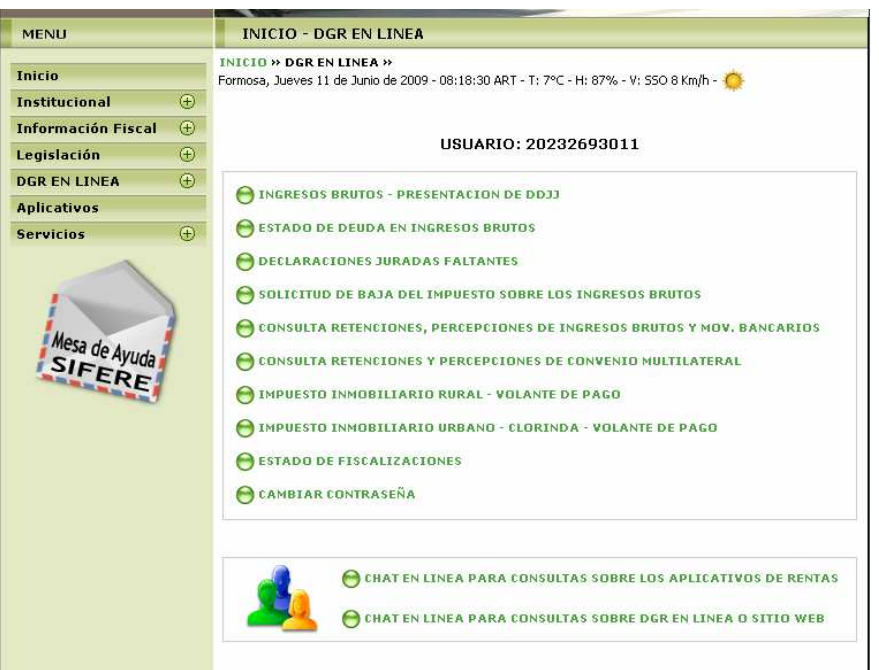

4- Ud. debe seleccionar la opción **IPS DDJJ**

Habiendo ingresado, indistintamente por alguna de las opciones descriptas precedentemente, el Sistema desplegará la ventana del menú principal para comenzar con el ingreso de datos.

## **PANTALLA PRINCIPAL**

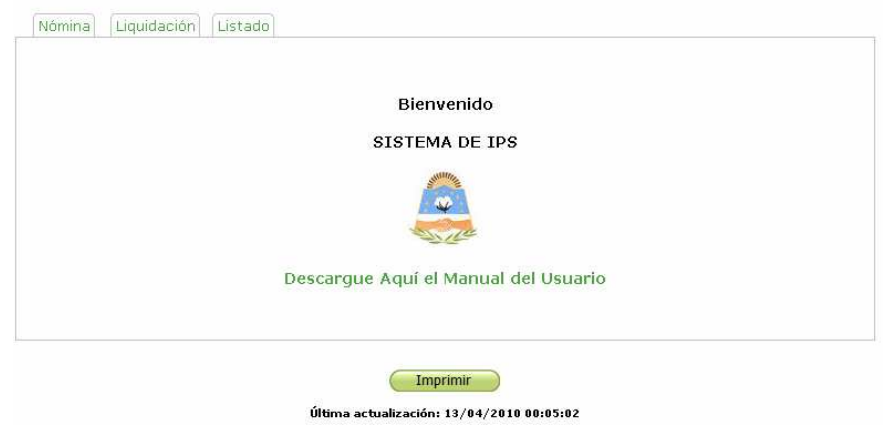

## **GUÍA A TRAVÉS DEL MENÚ**

A continuación se detalla la funcionalidad de cada una de las opciones de la barra de menú, en el orden que se presentan.

#### **Nómina**

Esta función permite ingresar la nomina de empleados a declarar, como se ve en la siguiente figura**:** 

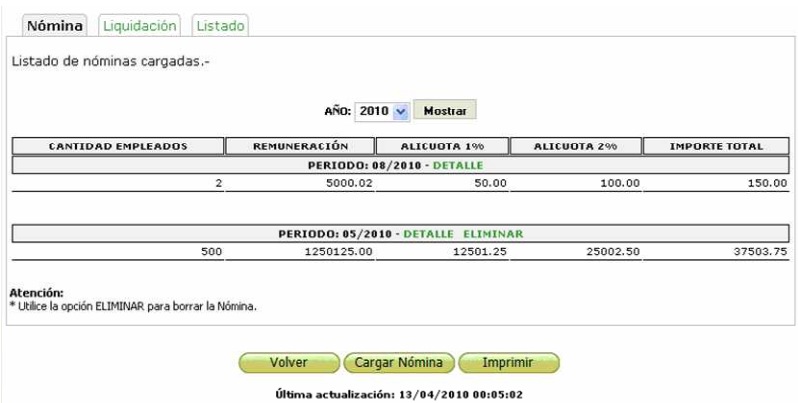

\* La opción DETALLE permite visualizar la siguiente figura:

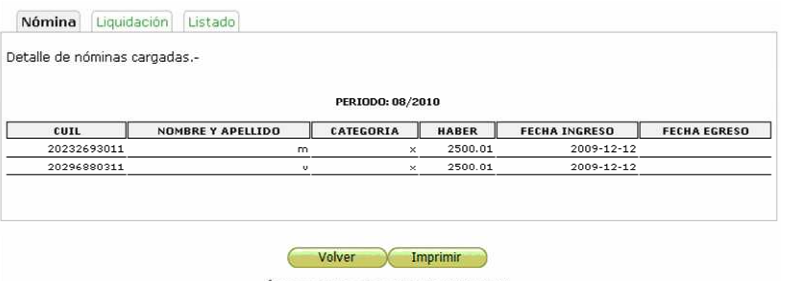

Última actualización: 13/04/2010 00:05:02

Donde se ve el detalle de la Nómina de un Periodo determinado.

\* La opción ELIMINAR permite visualizar la siguiente figura:

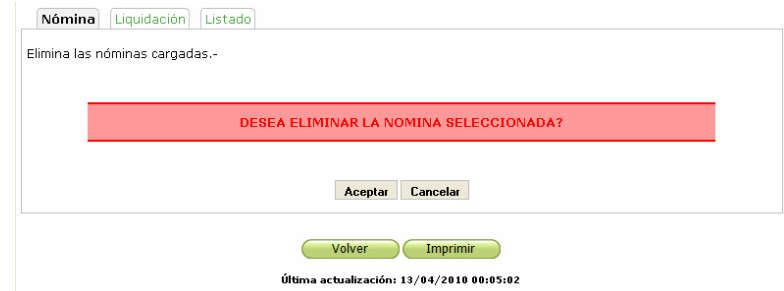

Permite eliminar la Nómina al presionar el botón Aceptar.

5- Haga clic en botón Cargar Nómina, se verá la siguiente figura:

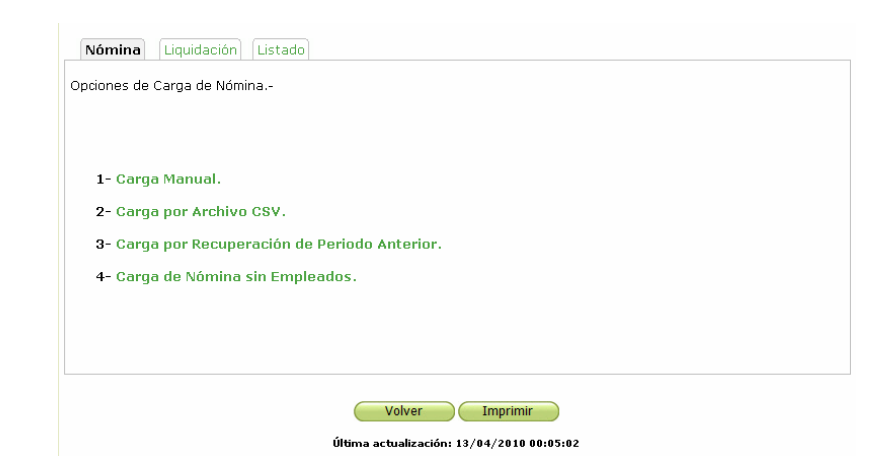

Donde puede elegir una de las cuatro opciones:

Carga Manual: permite cargar la Nómina desde cero.

Carga por Archivo CSV: permite recuperar la Nómina a través de un archivo llamado empleados (es el mismo que se utilizaba con el aplicativo de IPS).

Carga por Recuperación de Periodo Anterior: permite cargar la Nómina a partir de un periodo anterior.

Carga de Nómina sin Empleados: permite cargar la Nómina de un periodo determinado sin movimiento.

6- Elija el tipo de carga.

\* Si eligió la opción Carga Manual se verá la siguiente figura:

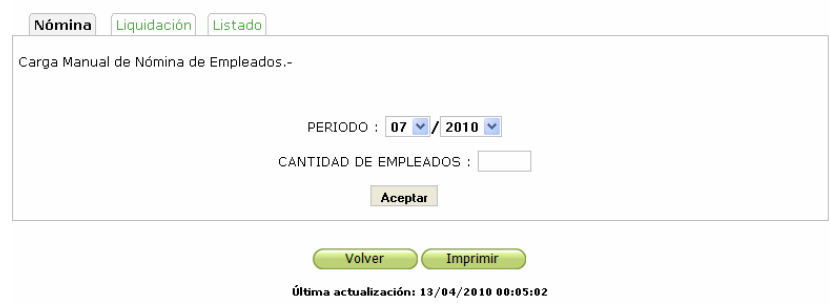

7- Elija el periodo y cargue la cantidad de empleados, y presione el Botón Aceptar.

Se verá la siguiente figura:

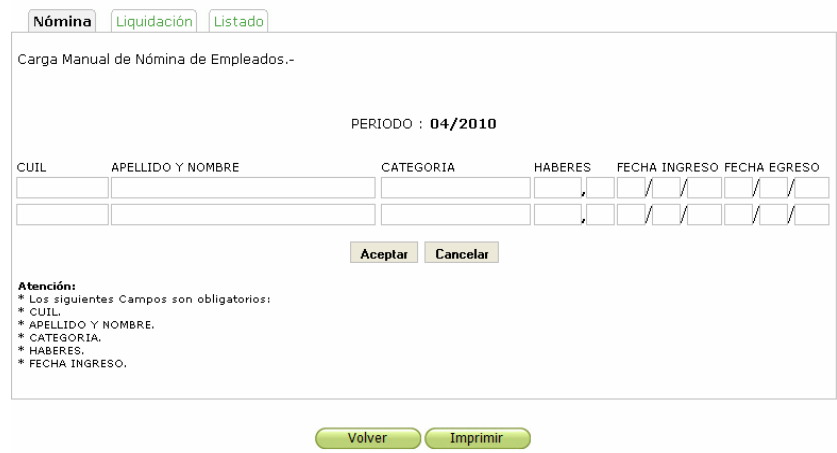

Los siguientes Campos son obligatorios: CUIL, APELLIDO Y NOMBRE, CATEGORIA, HABERES y FECHA INGRESO.

Una vez cargados los campos presione el botón Aceptar. Si no hubo ningún tipo de error en la carga se verá la siguiente figura:

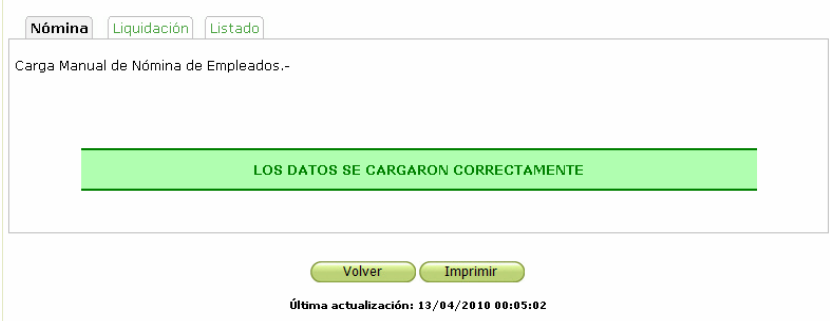

\* Si eligió la opción Carga por Archivo CSV se verá la siguiente figura:

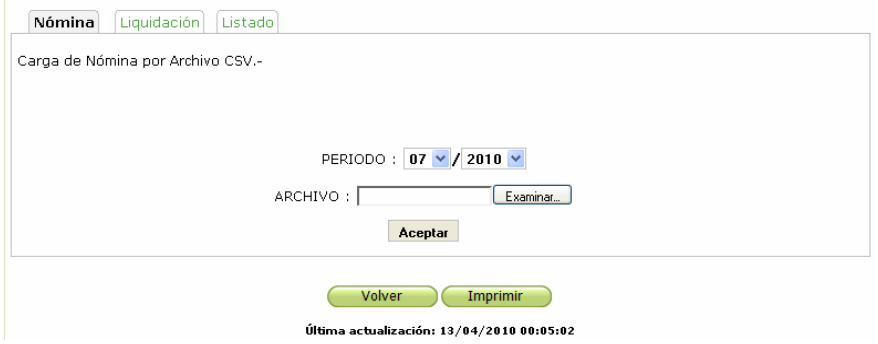

8- Elija el periodo, seleccione el archivo a través del botón examinar, y acepte.

Si no hubo ningún tipo de error en la carga se verá la siguiente figura:

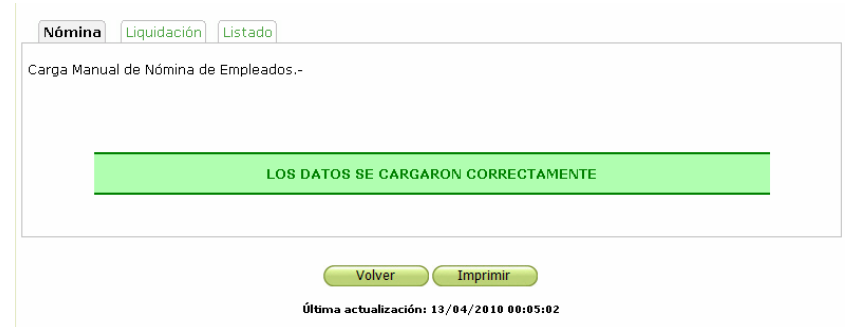

*Como crear el archivo CSV* 

Estos archivos se pueden hacer con cualquier aplicación que maneje planillas de cálculo como por ejemplo Excel. Para esto deberá generar un listado con los datos que le solicita el sistema en la carga de la nómina de empleados, es decir CUIL, Apellido y Nombre, Categoría, Haberes, Fecha de Ingreso y Fecha de Egreso. Estos son los datos requeridos por la aplicación. A continuación se muestra un ejemplo de cómo debería ser la planilla:

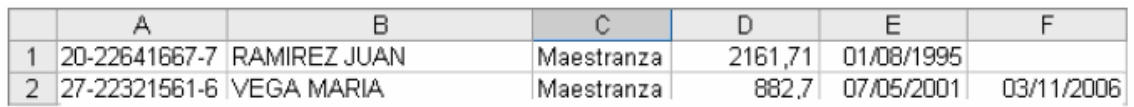

No agregue ningún tipo de formato a la planilla (Ej. Color de fondo de las celdas, color de letras, encabezado, etc.) Porque el formato de archivo CSV no es compatible con estas características. Escriba los números de CUIL de sus empleados como aparece en el ejemplo de arriba, 20-22641667-7 o 20226416677. De igual forma los haberes, 2161,71 y no \$ 2161,71, y las fechas 01/08/1995 y no 1-ene-95.

Esto asegurará que la carga de la nómina tenga la menor cantidad de errores posibles. Cuando termine de cargar todos los empleados guarde el archivo como lo haría normalmente, yendo al menú Archivo y luego eligiendo la opción Guardar. En Guardar como tipo elija CSV (delimitado por comas) (\*.csv) como lo muestra la figura:

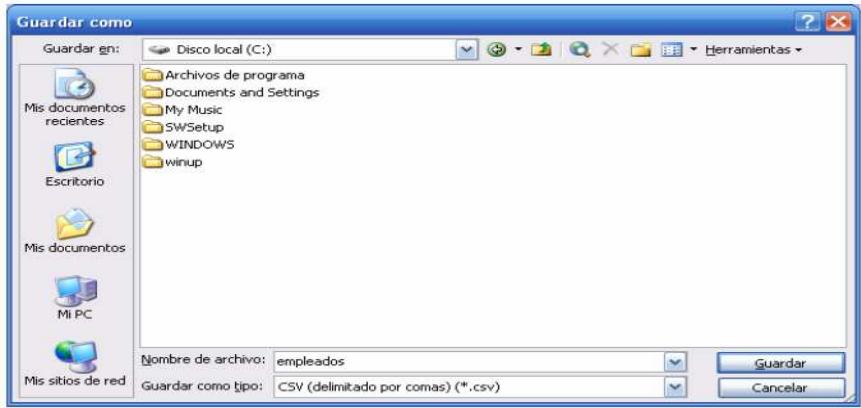

Dependiendo la configuración de su aplicación de planilla de cálculos es probable que le aparezca un mensaje donde se advierte que al elegir el formato CSV ciertas características de la planilla de cálculo no podrán ser guardadas, como por ejemplo los formatos u hojas múltiples. Esto es normal en éste tipo de aplicaciones, omita la advertencia y guarde el archivo en el formato seleccionado.

\* Si eligió la opción Carga por Recuperación de Periodo Anterior se verá la siguiente figura:

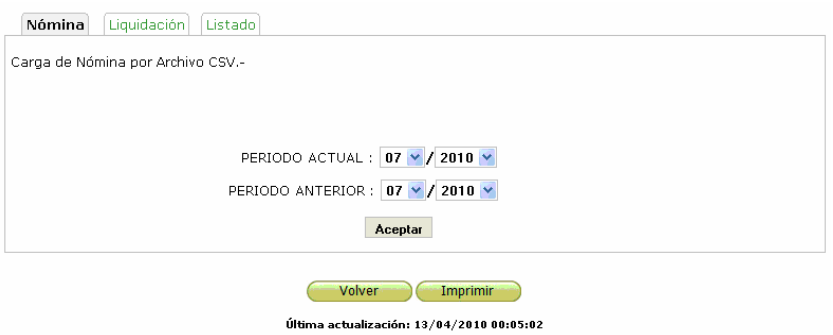

9- Elija el periodo actual y el periodo anterior, y acepte.

Si no hubo ningún tipo de error en la carga se verá la siguiente figura:

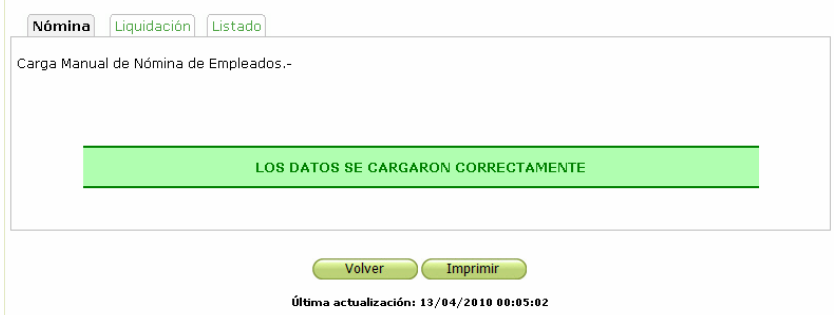

\* Si eligió la opción Carga de Nómina sin Empleados se verá la siguiente figura:

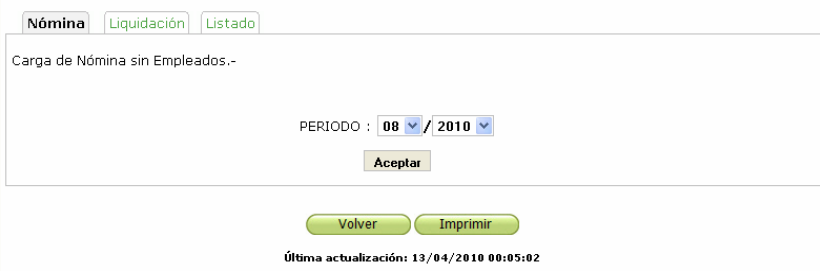

10- Elija el periodo, y acepte.

## **Liquidación del Impuesto**

Esta función le permite realizar la liquidación. Se verá la siguiente figura:

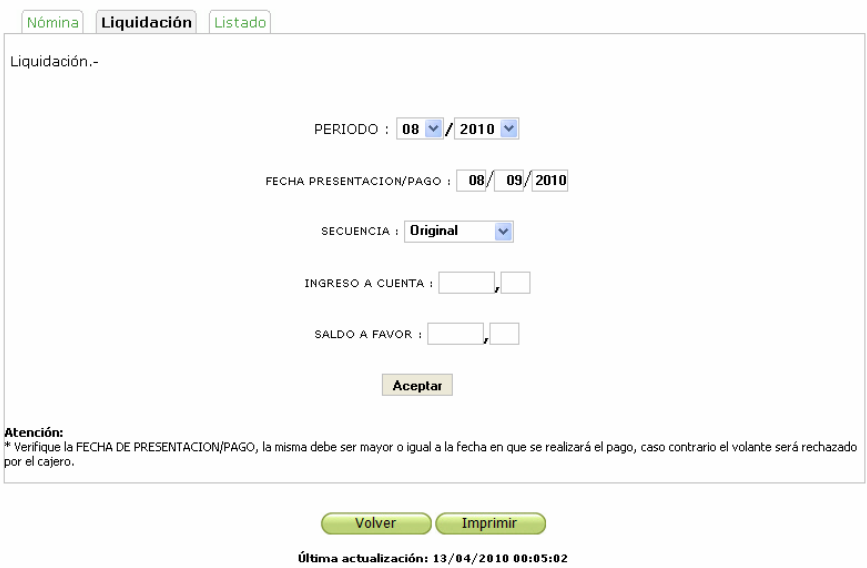

11- Donde debe elegir el Periodo, ingresar la Fecha de Presentación/Pago, elegir la Secuencia, si tuviere Ingreso a Cuenta o Saldo a Favor debe ingresar el monto; y acepte.

Se verá la siguiente figura:

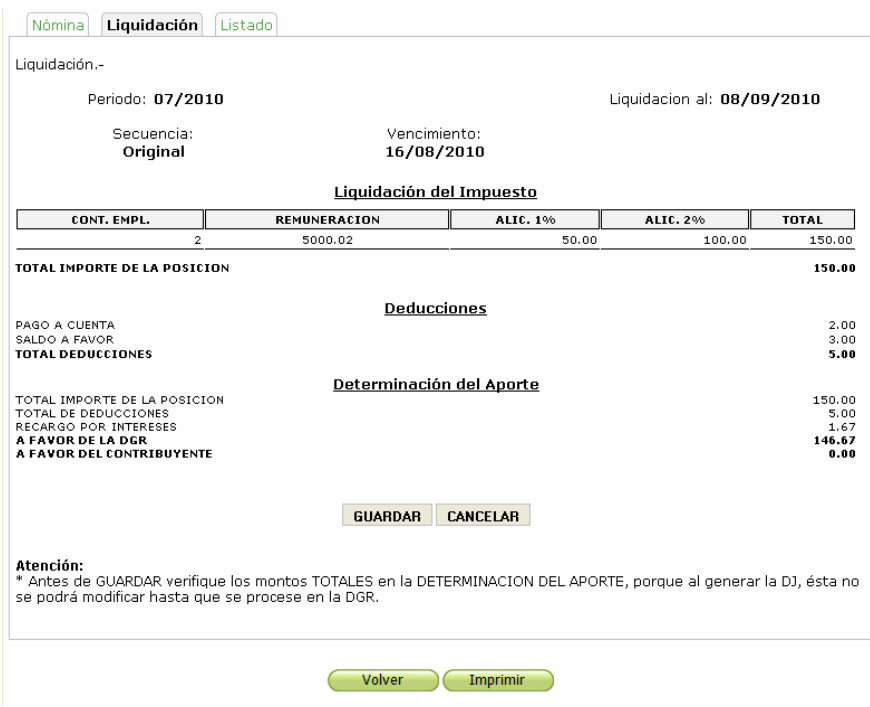

12- Donde debe presionar el Botón Guardar si está bien la Liquidación.

Se verá la siguiente figura:

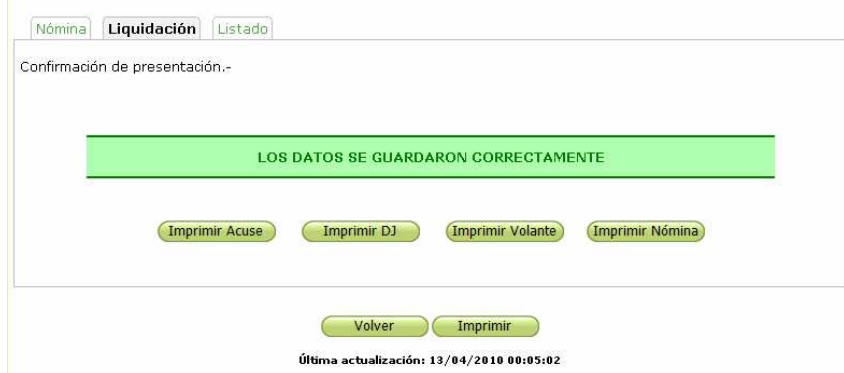

Donde Ud. podrá imprimir el Acuse, la Declaración Jurada, el Volante de Pago y la Nómina de Empleados.

Imprimir

*\* Acuse* 

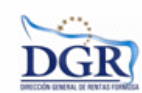

PRESENTACION DE DJ POR INTERNET ACUSE DE RECIBO DE DJ

Cerrar Ventana

Organismo Racaudador: DGR Formosa Formulario: F.1000 CUIT: 20-23269301-1 Aporte: Instiuto de Pensiones Sociales Concepto: Aporte Mensual Periodo: 07 / 2010<br>Tipo Presentacion: ORIGINAL Fecha Presentacion: 08/09/2010 08:09:02<br>N° Comprobante: 0000000047-0

verificador de integridad [781a8ea1019e70709ea18eec932197c0]

*\* Declaración Jurada* 

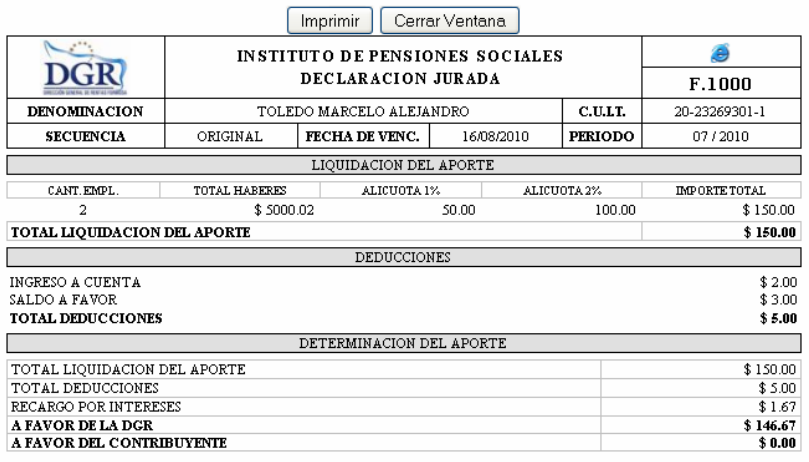

FECHA PRESENTACION 08/09/2010

COMPROBANTE VALIDO COMO PRESENTACION DE DECLARACION JURADA

## *\* Volante de Pago*

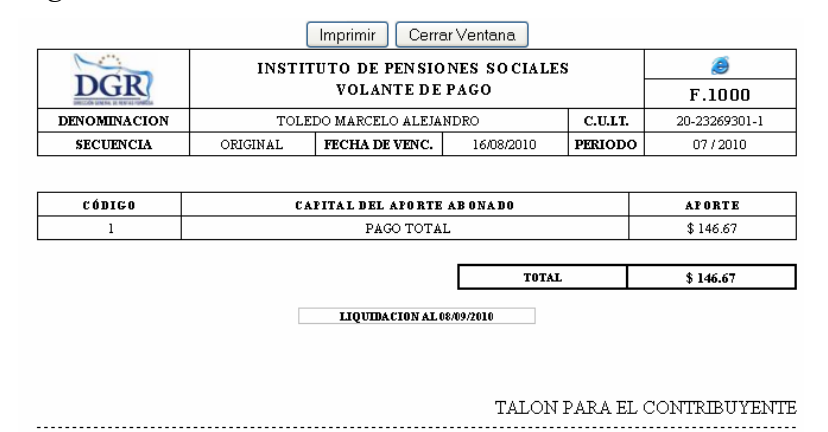

## *\* Nómina de Empleados*

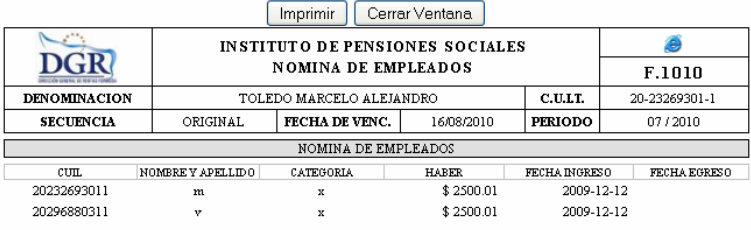

## **Listado**

Esta función le permite visualizar el listado de las liquidaciones. Se verá la siguiente figura:

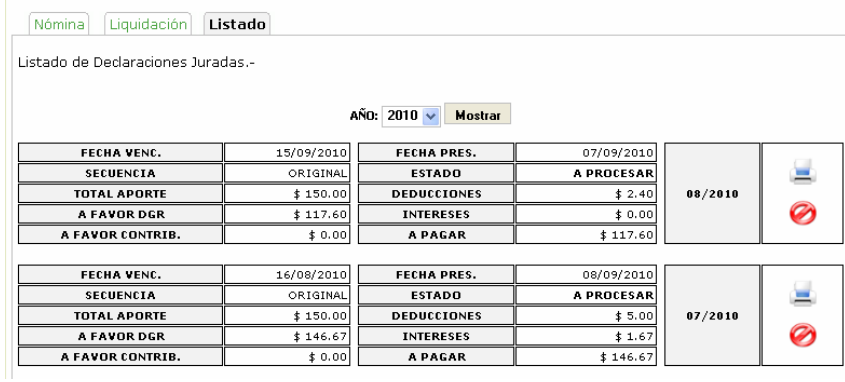

Donde Ud. podrá reimprimir un Periodo, o también podrá eliminar un Periodo.